• Para instalar este producto al aire libre, asegúrese de impermeabilizar los cables. El grado de impermeabilidad (IEC IP66 o equivalente) se aplica a este producto sólo cuando se instala correctamente como se describe en este manual de instrucciones y se aplica el apropiado tratamiento impermeabilizante. La ménsula de montaje y el brazo de la cámara no son impermeables.

## **Panasonic**

## Guía de instalación

## Cámara de red

## Nº modelo WV-SPW532L / WV-SPW312L

• Este manual describe los procedimientos de instalación, la instalación de la cámara de red, las conexiones de los cables y el ajuste del campo de visión.

- • Antes de leer este manual, asegúrese de leer la Información importante.
- • Este manual describe el método de instalación de la cámara de red empleando el modelo WV-SPW532L a modo de ejemplo.

• Emplee los 4 pares (8 contactos) del cable Ethernet (recto de la categoría 5e o mejor). • La longitud máxima del cable es de 100 m. • Asegúrese de que el dispositivo PoE utilizado sea compatible con la norma IEEE802.3af.

Cuando haya desconectado una vez el cable Ethernet, vuelva a conectar el cable después de unos 2 segundos. Si reconecta el cable muy rápidamente, es posible que no se suministre alimentación desde el dispositivo PoE.

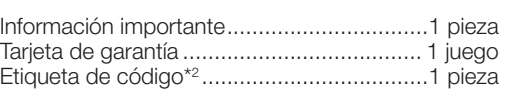

Cuando se emplean cable al aire libre, se correrá el peligro de que puedan verse afectados por los rayos. En tales casos, instale un pararrayos en la posición justo anterior a la que el cable Ethernet se conecta a la cámara.

Guía de instalación (este documento) ......... 1 juego CD-ROM\*1 ..................................................1 pieza

- \*1 El CD-ROM contiene el manual de instrucciones y varios tipos de programas de software de herramientas.
- \*2 Esta etiqueta puede ser necesaria para la gestión de red. La etiqueta de código deberá guardarla el administrador de la red.

Durante los procedimientos de instalación se utilizan las partes siguientes.

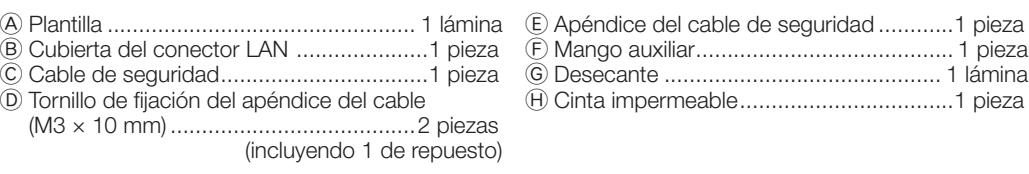

Desconecte la alimentación de cada sistema antes de efectuar las conexiones. Antes de hacer las conexiones, prepare los dispositivos periféricos y cables necesarios.

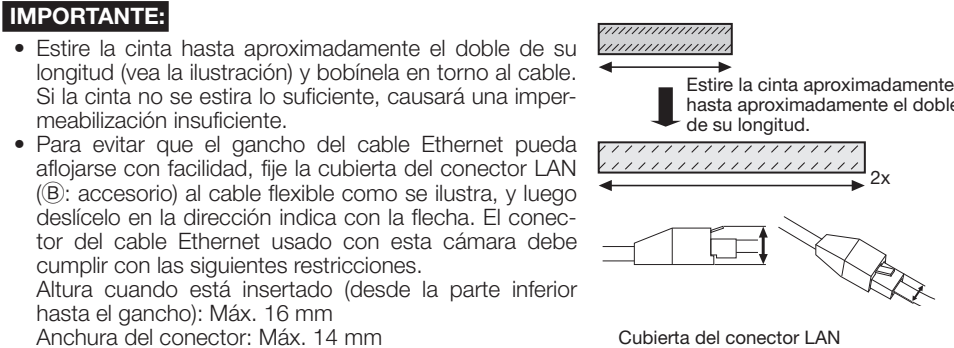

#### IMPORTANTE:

#### Conecte un cable Ethernet (recto de la categoría 5e o mejor)

Tratamiento impermeable para las secciones de empalme de cables

Se enciende en verde → Parpadea en verde → Se apaga (grabación) Se enciende en verde  $\rightarrow$ <br>Se apaga (espera de grabación)

- 
- 

suministrada en todos los puntos de conexión de los cables para aplicar tratamiento impermeabilizante mediante el siguiente procedimiento. Si esto no se tiene en cuenta o se emplea otro tipo de cinta que no sea la cinta impermeable

suministrada (como pueda ser una cinta de vinilo) puede producirse penetración de agua y

mal funcionamiento.

### Cuando se conecta a una red empleando un concentrador PoE

Antes de comenzar la instalación, verifique la configuración de todo el sistema. La ilustración siguiente muestra un ejemplo de conexiones del método de conexión de la cámara a la red a través de un dispositivo PoE (concentrador).

**INTANTE:** 

monitor de ajuste se utiliza para ajustar el campo de visión cuando se instala o cuando se reaa el servicio técnico de la cámara. No se proporciona para su empleo para grabación/monitoación

pendiendo del monitor de ajuste, es posible que ciertos caracteres (título de la cámara, ID de eajuste, etc.) no se visualicen en la pantalla. nolee un concentrador de conmutación o un enrutador que sea compatible con 10BASE-T

<Cable requerido> Cable Ethernet (recto de la categoría 5e o mejor) Emplee un cable Ethernet (trenzado de la categoría 5e o mejor) para conectar directamente la cámara

al ordenador.

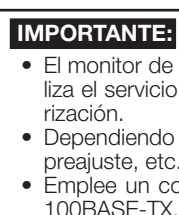

\*1 La tarjeta de memoria SDXC/SDHC/SD se menciona como tarjeta de memoria SD. \*2 Dependiendo de la aplicación de escaneo utilizada, es posible que no pueda efectuarse correctamente la lectura de la matriz de datos. En este caso, acceda al sitio introduciendo directamente el URL siguiente.

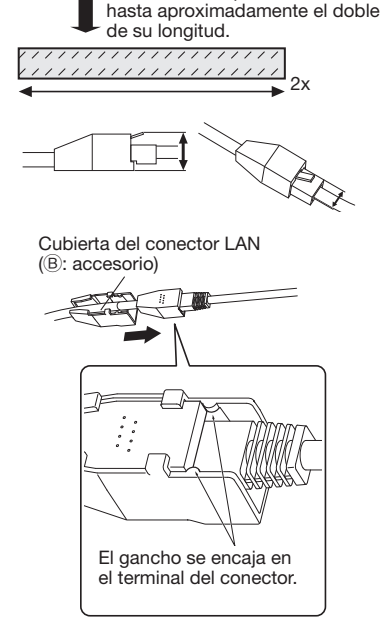

 http://security.panasonic.com/pss/security/support/qr\_sp\_select.html

## Accesorios estándar **New York Hotel Para hacer las conexiones**

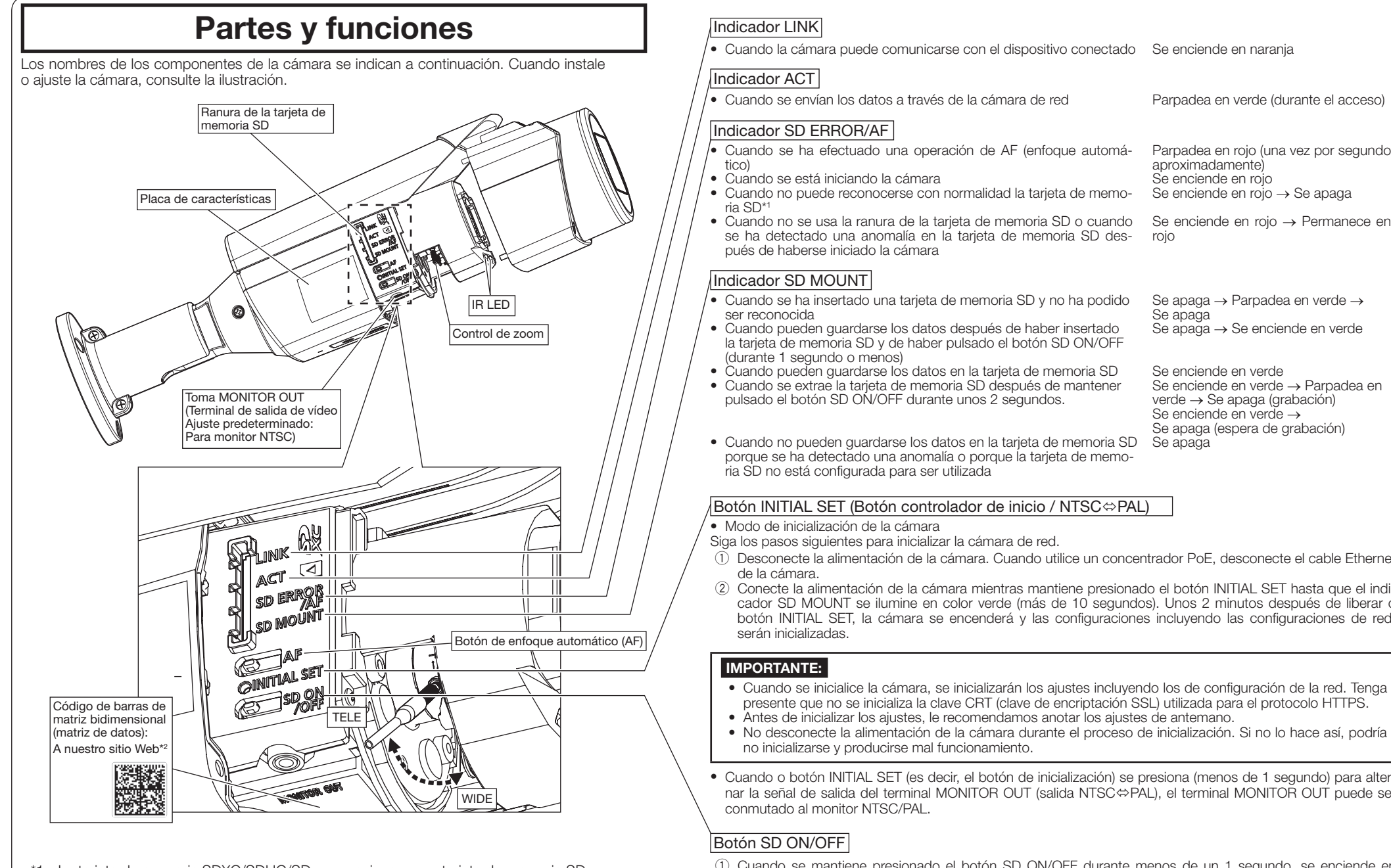

Panasonic Corporation http://www.panasonic.com

Panasonic System Networks Co., Ltd. Fukuoka, Japan

Authorised Representative in EU:

Panasonic Testing Centre Panasonic Marketing Europe GmbH Winsbergring 15, 22525 Hamburg, Germany

© Panasonic System Networks Co., Ltd. 2015

PGQP2183YA sL1015-1115

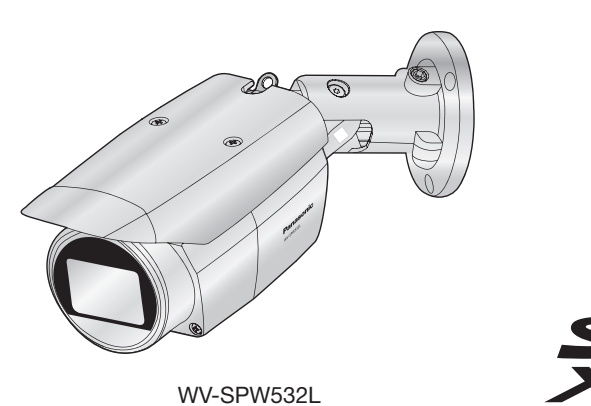

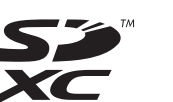

# pasos.

Manual de instrucciones para la instalación incluido

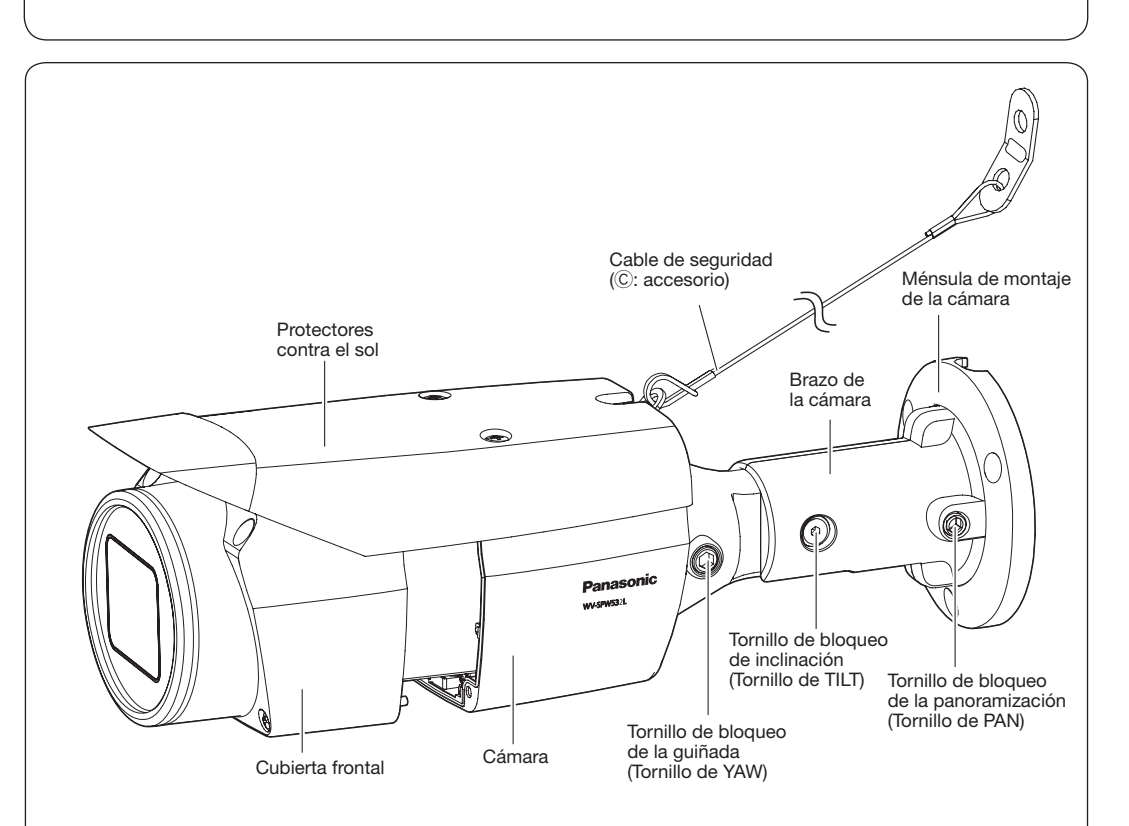

Cuando la cámara puede comunicarse con el dispositivo conectado Se enciende en naranja

Se apaga → Se enciende en verde

Se requiere un tratamiento impermeabilizante adecuado para los cables cuando se instale la cámara con los cables al aire libre o cuando se instala debajo de los aleros. El cuerpo de la cámara es impermeable, pero los extremos de los cables no son impermeables. Emplee sin falta la cinta impermeable <Cable Ethernet>

porque se ha detectado una anomalía o porque la tarjeta de memo-

- 
- se ha detectado una anomalía en la tarjeta de memoria SD des-rojo
- • Cuando se ha insertado una tarjeta de memoria SD y no ha podido Se apaga → Parpadea en verde →
- la tarjeta de memoria SD y de haber pulsado el botón SD ON/OFF
- Cuando pueden guardarse los datos en la tarjeta de memoria SD Se enciende en verde<br>• Cuando se extrae la tarjeta de memoria SD después de mantener Se enciende en verde pulsado el botón SD ON/OFF durante unos 2 segundos.

- 
- 1 Desconecte la alimentación de la cámara. Cuando utilice un concentrador PoE, desconecte el cable Ethernet
- 2 Conecte la alimentación de la cámara mientras mantiene presionado el botón INITIAL SET hasta que el indicador SD MOUNT se ilumine en color verde (más de 10 segundos). Unos 2 minutos después de liberar o botón INITIAL SET, la cámara se encenderá y las configuraciones incluyendo las configuraciones de red,
- • Cuando se inicialice la cámara, se inicializarán los ajustes incluyendo los de configuración de la red. Tenga presente que no se inicializa la clave CRT (clave de encriptación SSL) utilizada para el protocolo HTTPS. Antes de inicializar los ajustes, le recomendamos anotar los ajustes de antemano. • No desconecte la alimentación de la cámara durante el proceso de inicialización. Si no lo hace así, podría
- • Cuando o botón INITIAL SET (es decir, el botón de inicialización) se presiona (menos de 1 segundo) para alternar la señal de salida del terminal MONITOR OUT (salida NTSC⇔PAL), el terminal MONITOR OUT puede ser
- 1 Cuando se mantiene presionado el botón SD ON/OFF durante menos de un 1 segundo, se enciende en
- 2 Cuando el botón SD ON/OFF se mantiene presionado durante unos 2 segundos, se apaga el indicador SD
- 

pieza

• Cuando se envían los datos a través de la cámara de red Parpadea en verde (durante el acceso)

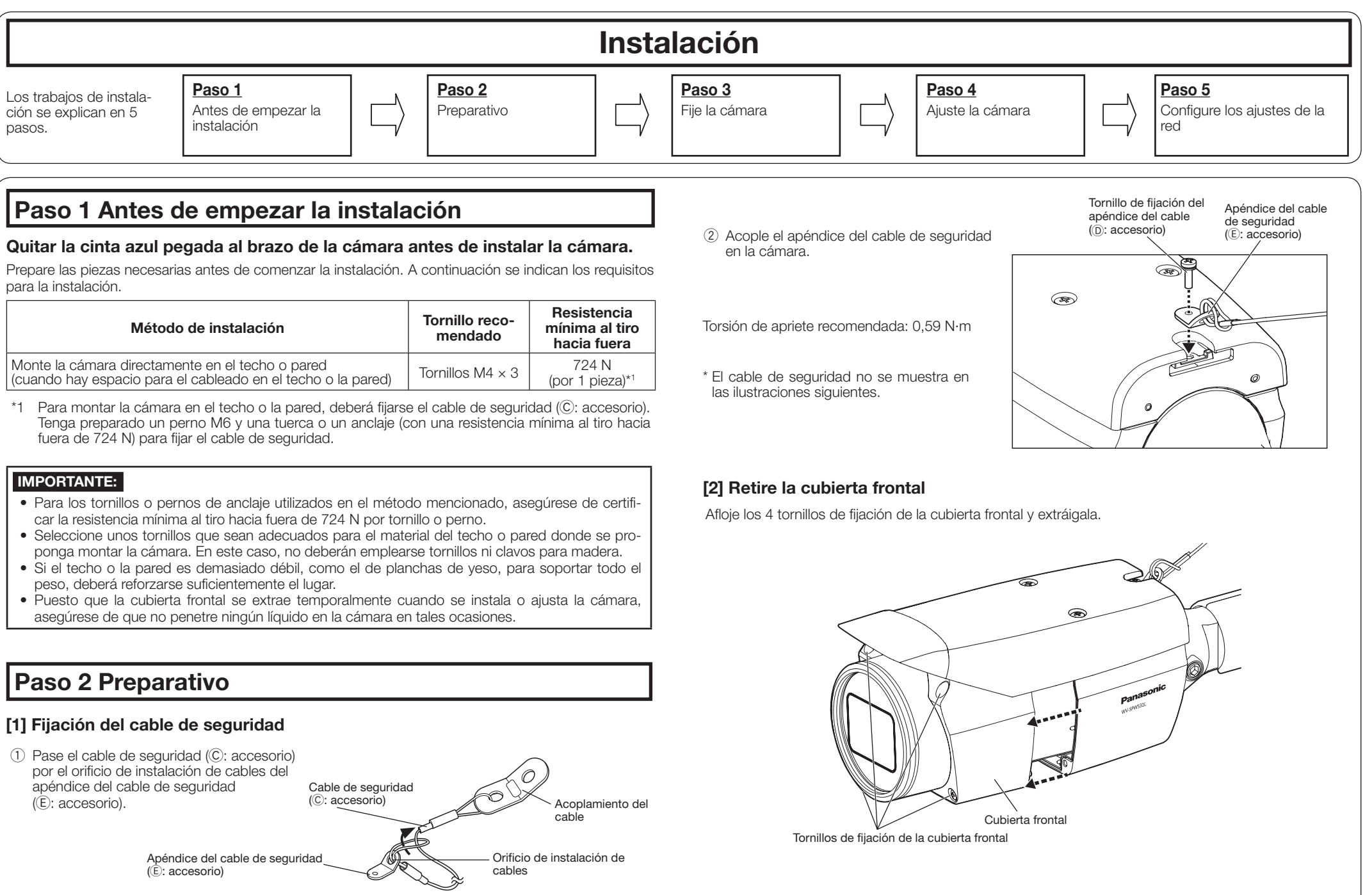

- verde el indicador SD MOUNT y los datos pueden guardarse en la tarjeta de memoria SD.
- MOUNT y entonces puede extraerse la tarjeta de memoria SD.

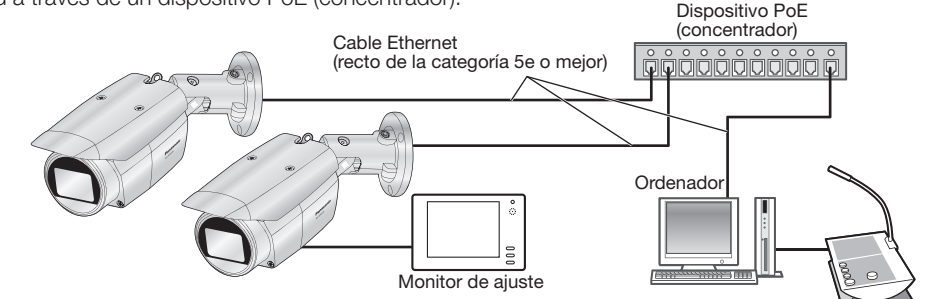

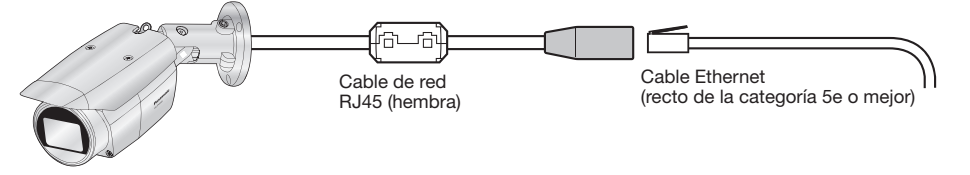

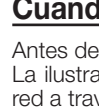

Bobine la cinta de modo que se sobreponga la mitad de su anchura.

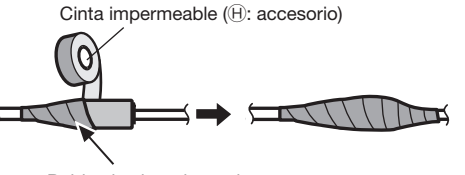

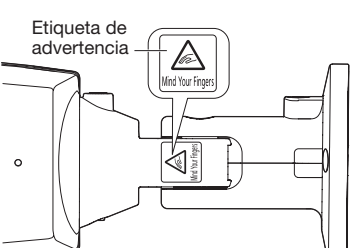

Tornillo (M4, de venta en los establecimient

 $\widehat{\phantom{A}}$ 

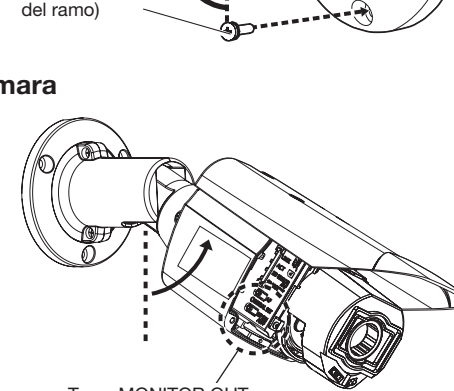

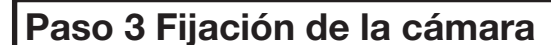

- Cuando se instala la cámara en el techo • Adhiera la plantilla (A: accesorio) al techo de modo que la indicación FRONT de la plantilla quede alineada con la dirección en la que esté orientada la cámara.
- • Perfore orificios para fijar la cámara y el cableado como se muestra en la ilustración de
- la derecha. ■ Cuando la cámara se monta en la pared
- Adhiera la plantilla (A): accesorio) en la pared en la que vaya a instalar la cámara con la
- indicación TOP orientada hacia arriba. • Perfore orificios para fijar la cámara y el
- cableado como se muestra en la ilustración de la derecha. • Cuando haya instalado el cable lateral, el cable
- Ethernet puede salir en dirección hacia el techo.
- Retire la plantilla después de perforar los orificios en el techo o en la pared.

El siguiente ejemplo describe el caso de una cámara montada en la pared. Instale el cuerpo de la cámara siguiendo los pasos  $\left(\left.\right)\right._{-\left(4\right)}$ .

- 1 Afloje el tornillo de TILT 1 vuelta aproximadamente hasta que la cámara quede orientada hacia abajo y apriete entonces provisionalmente el tornillo de TILT.
- 3 La cámara queda orientada hacia arriba; apriete entonces provisionalmente el tornillo de PAN. Después de haberlo hecho, emplee el tornillo inferior M4 (de venta en los establecimientos del ramo) para fijar la cámara. • Tornillos M4  $\times$  3, Resistencia mínima al tiro hacia fuera: 724 N (por 1 pieza).
- 4 Después de fijar la cámara, vuelva a orientar la cámara hacia abajo, como se describe en el paso 2.

- • Desconecte la alimentación de cada sistema antes de efectuar las conexiones. Antes de hacer las conexiones, prepare los dispositivos periféricos y cables necesarios.
- • Conecte el cable Ethernet que viene de la cámara y los que vienen a través del techo o pared de acuerdo con las instrucciones del apartado "Para hacer las conexiones". Impermeabilice las conexiones de acuerdo con las instrucciones del apartado "Tratamiento impermeable para las secciones de empalme de cables".

### Paso 4 Ajuste de la cámara  $(1, 2, 3)$

#### $1)$  Conecte la alimentación de la cámara.  $\widehat{2}$ ) En caso necesario, inserte una tarjeta de memoria SD en la ranura de la tar-

illo de bloqueo de la panoramización (Tornillo de PAN)

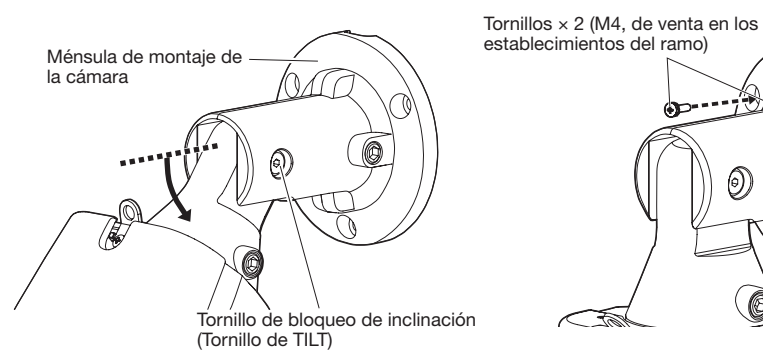

\* En las siguientes ilustraciones se ha omitido el cable de seguridad.

- 1 Cambie la dirección en la que está orientada la cámara de directamente abajo a estar encarada hacia arriba y fije temporalmente la cámara en su lugar.
- 2 Acople un cable con clavija (de venta en los establecimientos del ramo) a la toma MONITOR OUT de la cámara y conecte el monitor de ajuste.

E) Como se muestra en la imagen 2 de arriba, inserte el mango auxiliar ( $\overline{E}$ : accesorio) en el control de zoom y afloje dicho control girándolo a la izquierda; a continuación muévalo a la posición entre TELE y WIDE para obtener el campo de visión apropiado. Luego, bloquee el control del zoom girándolo nuevamente a la derecha. Ajuste el foco al presionar el botón de auto foco (AF).

2 Emplee los 2 tornillos superiores M4 (de venta en los establecimientos del ramo)

para fijar la cámara.

 A continuación, afloje el tornillo de PAN 1

vuelta aproximadamente.

#### [2] Conecte la cámara a un cable Ethernet

#### [3] Fijación de la cámara

[1] Pegue la plantilla (A: accesorio) en la posición de instalación y perfore un orificio de cableado y de seguridad Orificio de acceso

模板/TEMPLATE

模

 $\odot$ 

de cables latera

 $M4 \times 3$ 

TOP I

#### [4] Conecte el monitor de ajuste a la cámara

*्ܰ* Outline

- B) Emplee una llave hexagonal de 3 mm (de venta en los establecimientos del ramo) para aflojar el tornillo de TILT del medio del brazo de la cámara y ajuste entonces de forma aproximada la orientación de la cámara. (Margen de inclinación: 0 ° a 90 °)
- C) Apriete temporalmente el tornillo de PAN y el tornillo de TILT para evitar que se mueva la cámara. D) Emplee una llave hexagonal de 5 mm (de venta en los establecimientos del ramo) para aflojar el tornillo de YAW, gire luego la cámara hasta que el protector contra el sol quede encarado hacia arriba y ajuste entonces la inclinación de la cámara. (Margen de guiñada: -190 ° a +100 °)

Orificio de acceso de cable

A G<br>Triora

Plantilla (A: accesorio)

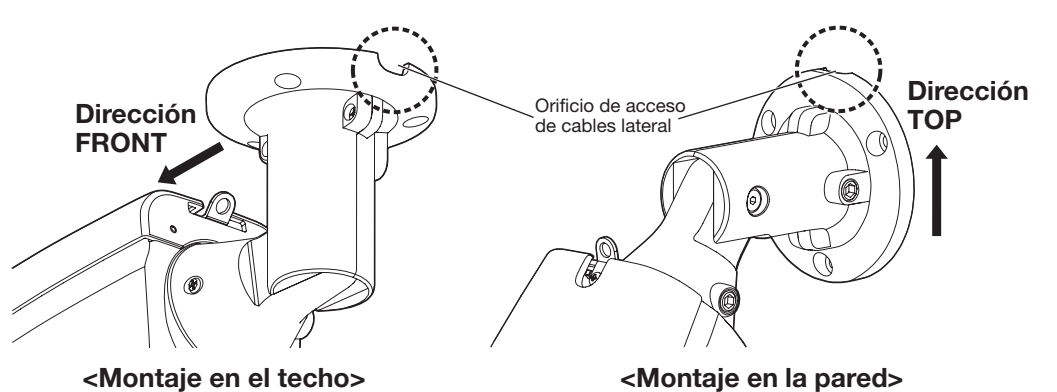

Toma MONITOR OUT (Terminal de salida de vídeo Ajuste predeterminado: Para monitor NTSC)

#### IMPORTANTE:

- • Cuando cambie el ángulo de inclinación para fijar la cámara, procure no tocar la parte de inclinación que hay cerca de la etiqueta de advertencia.
- • Si se afloja el tornillos de TILT o de tornillo de PAN, es posible que la cámara no quede retenida en su lugar cuando se fije a la pared o al techo. En tales casos, apriete temporalmente los tornillos de bloqueo apropiados para evitar que se mueva la cámara.
- F) Ajuste el ángulo de la cámara y el campo de visión repitiendo los pasos A) a E). Cuando obtenga el ángulo y el campo de visión deseados, apriete el tornillo de PAN, el tornillo de TILT y el tornillo de YAW. Torsión de apriete recomendada
	- Tornillo de bloqueo de la panoramización (Tornillo de PAN): 2,7 N·m Tornillo de bloqueo de inclinación (Tornillo de TILT): 4,3 N·m Tornillo de bloqueo de la guiñada (Tornillo de YAW): 2,7 N·m

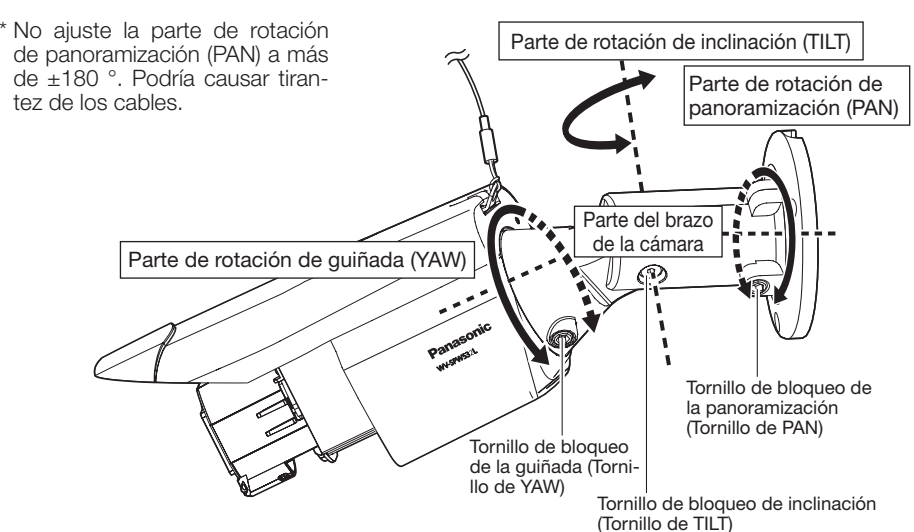

jeta de memoria SD.

 Inserte la tarjeta de memoria SD con su etiqueta encarada hacia el objetivo.

Apriete con seguridad los 4 tornillos de fijación de la cubierta frontal. Si no lo hace así, la cámara podría caerse o perder las propiedades de impermeabilización.

- • Para extraer la tarjeta de memoria SD, mantenga pulsado el botón SD ON/OFF durante unos 2 segundos. Cuando se haya apagado el indicador SD MOUNT, podrá extraer la tarjeta de memoria SD.
- • Después de haber cambiado la tarjeta de memoria SD, pulse el botón SD ON/OFF (durante 1 segundo o menos) y confirme que el indicador SD MOUNT queda continuamente encendido.
- • Si no pulsa el botón SD ON/OFF después de haber cambiado la tarjeta de memoria SD, el indicador SD MOUNT queda automáticamente encendido durante unos 5 minutos.
- 3) Ajuste el campo de visión de la cámara. Botón de enfo- Ajuste la orientación de la cámara con las partes que automático (AF) de rotación de panoramización (PAN), de inclinación (TILT) y de guiñada (YAW), y gire el control de zoom hasta lograr el campo de visión deseado.
- A) Emplee una llave hexagonal de 5 mm (de venta en los establecimientos del ramo) para aflojar el tornillo de PAN en la base del brazo de la cámara. Para orientar la cámara hacia la izquierda, gire la parte del brazo de la cámara hacia la derecha mirándolo desde delante. Para orientar la cámara hacia la derecha, gírelo hacia la izquierda. (Margen de panoramización: ±180 °)

(C: accesorio) Tornillos de fijación de la cubierta<br>Executo de fijación de la cubierta frontal  $\times$  4 Cubierta frontal

#### IMPORTANTE:

• Después del ajuste, no se olvide de apretar los tornillos de bloqueo de la panoramización (PAN), de la inclinación (TILT) y de la guiñada (YAW).

#### Nota:

- • Cualquiera de los tornillos de bloqueo de la panoramización (PAN), de la inclinación (TILT) y de la guiñada (YAW) puede ajustarse aflojándolo 1 vuelta aproximadamente. No los desenrosque más de lo necesario.
- • Asegúrese de que sujeta bien la cámara con la mano antes de aflojar los tornillos y de ajustar la orientación de la cámara.
- • Cuando monte la cámara en la pared, ajuste la orientación de la cámara girando las partes de panoramización (PAN), de inclinación (TILT) y de guiñada (YAW) como se muestra en la ilustración siguiente
- • El margen de los ángulos a los que realmente puede girarse la cámara con respecto a una pared o techo es como sigue.

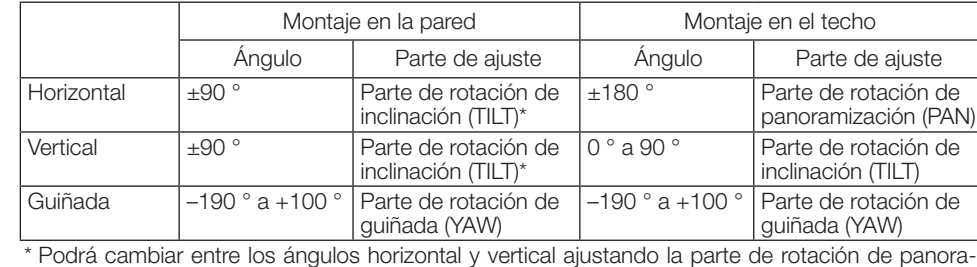

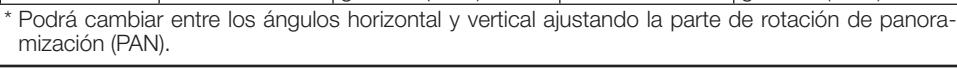

#### Nota:

Nota:

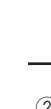

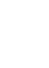

## **Paso 4 Ajuste de la cámara (continuación)**  $(4)$ ,  $(5)$ ,  $(6)$ ,  $(7)$

• Cuando pegue el desecante, asegúrese de que no se derrama por la cubierta frontal. • No deje que el desecante (G: accesorio) se humedezca ni lo toque con las manos húmedas. • Al ajustar la cámara, no deje que caigan gotas de agua en la cubierta del objetivo de la cámara. • No pegue el desecante (G: accesorio) hasta que no haya terminado de ajustar el campo de visión y el enfoque de la cámara. No retire el envoltorio del desecante con demasiada antelación, pues su eficacia podría verse alterada.

• El desecante debe sustituirse al cabo de 3 años. El periodo de funcionamiento efectivo puede reducirse en función de las condiciones del entorno. También deberá cambiar el desecante por otro nuevo cuando retire la cubierta frontal para ajustar la cámara o realizar otras operaciones. N.º de modelo del desecante de recambio: 3CJ001261AAA

4 Después de haber ajustado el enfoque presionando el botón AF, extraiga el monitor de ajuste.

5 Pegue el desecante (G: accesorio) en la parte inferior del interior de la cubierta frontal y monte la cubierta frontal.

• Despegue el papel de soporte de la cinta de doble cara del desecante.

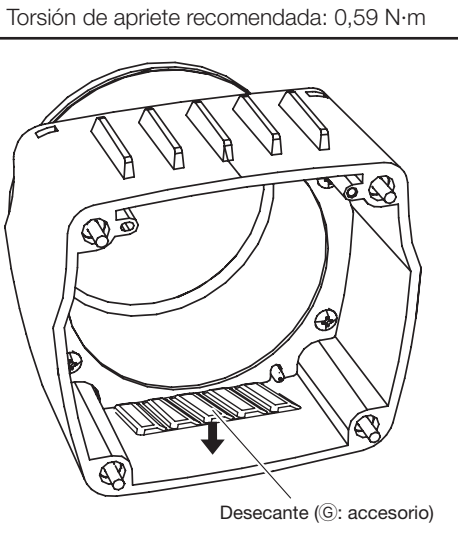

• Como se muestra en la ilustración siguiente, pegue el desecante en la parte inferior de la cubierta del objetivo. A continuación, monte la cubierta frontal de la cámara con los 4 tornillos de fijación lo antes posible (en 5 minutos).

\* Apriete los tornillos de fijación de la cubierta frontal en la dirección diagonal.

#### IMPORTANTE:

## 6 Fije el cable de seguridad (C: accesorio) al techo o a la pared.

■ Cuando se instala la cámara en el techo

Cuando haya instalado la cámara, retire la lámina de protección de la cubierta frontal. Después de haberla quitado, no toque la parte transparente de la cubierta frontal.

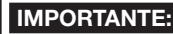

• Cada perno M6 y tuerca o anclaje (de venta en los establecimientos del ramo) para fijar el cable de seguridad (C: accesorio) debe tener una resistencia mínima al tiro hacia fuera de 724 N.

- • Asegúrese de fijar el cable de seguridad (C: accesorio) a los cimientos de la estructura o a un lugar que sea suficientemente resistente.
- • Asegúrese de instalar la cámara por lo menos a 2 m 80 cm del suelo (la distancia entre la parte inferior de la cámara instalada y el suelo).
- Fije el cable de seguridad (C: accesorio) de forma que la cámara no pueda caer encima de la gente en caso de desprenderse.

#### $\circled{7}$  Retire la lámina de protección de la cubierta frontal.

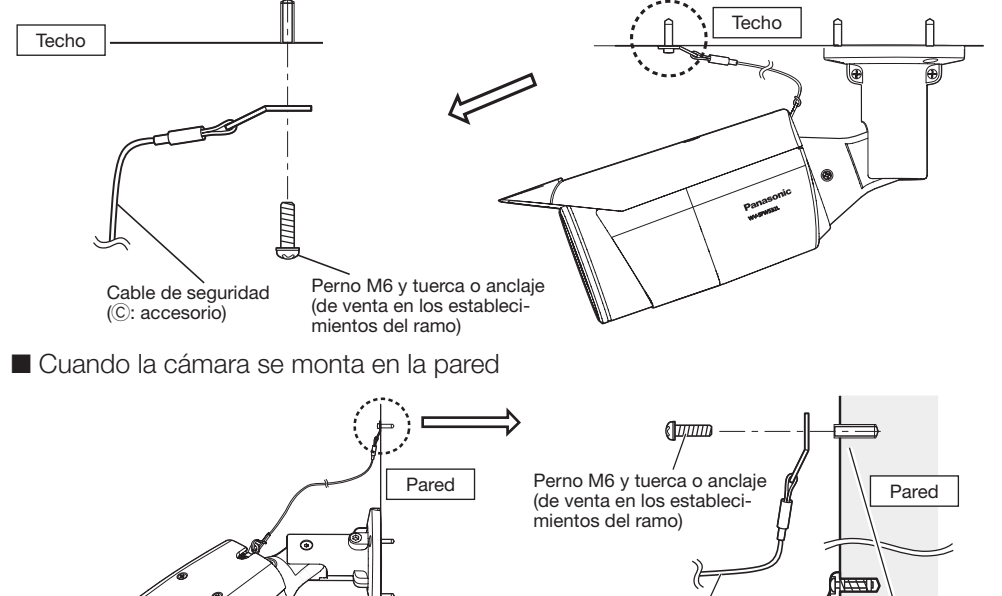

- • Cuando deba extraer la cámara, efectúe la extracción siguiendo los procedimientos de instalación en el orden inverso.
- 4 Si aparece la pantalla de instalación del software de visualización "Network Camera View 4S", siga las instrucciones del asistente para iniciar la instalación. (El software de visualización se instala desde la cámara.)
- • Se visualizará la página "En directo".
- • Si no puede instalar el software de visualización "Network Camera View 4S" o si no se visualizan las imágenes, haga clic en el botón [Install] que está al lado de [Viewer Software] en la ventana de inicio de instalación del software.
- • Antes de utilizar la cámara, efectúe la configuración de [Hora y fecha] en la página "Config." "Básica".

#### IMPORTANTE:

• Una vez haya fijado la cubierta frontal , es posible que la cámara quede un poco desenfocada. Después de haber instalado la cubierta frontal, emplee el enfoque automático mediante el menú de configuración.

Cable de seguridad

## Paso 5 Configure los ajustes de la red

A continuación se describe el procedimiento para cuando se ha configurado la cámara con los ajustes predeterminados. Si emplea un programa de firewall en su PC, es posible que el Programa de configuración no encuentre ninguna cámara en su red. Configure los ajustes de la cámara después de haber cerrado temporalmente el programa del firewall. Póngase en contacto con el administrador de la red o a su proveedor del servicio de Internet para solicitarle información sobre la configuración de los ajustes de la red.

- 1 Inserte el CD-ROM suministrado en la unidad de CD-ROM del PC.
- • Aparecerá El Contrato de licencia. Lea el contrato de licencia y seleccione "I accept the term in the license agreement" y luego haga clic en [OK].
- • Aparecerá la ventana de inicio. Si no aparece la ventana de inicio del CD, haga doble clic en el archivo "CDLauncher.exe" del CD-ROM.

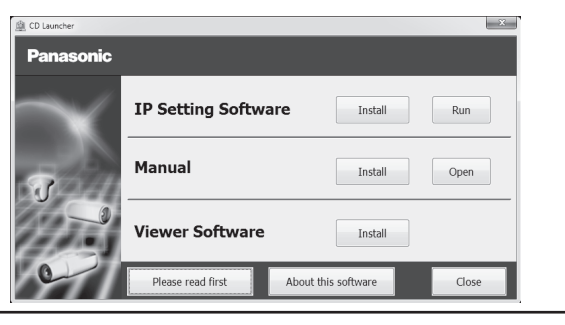

2 Haga clic en el botón [Run] que hay al lado de [IP Setting Software].

 Se visualizará la pantalla de [Panasonic IP Setting]. Después de haber detectado la cámara, aparecerá la dirección MAC/dirección IP.

3 Seleccione la cámara que desee configurar y haga clic en [Access Camera].

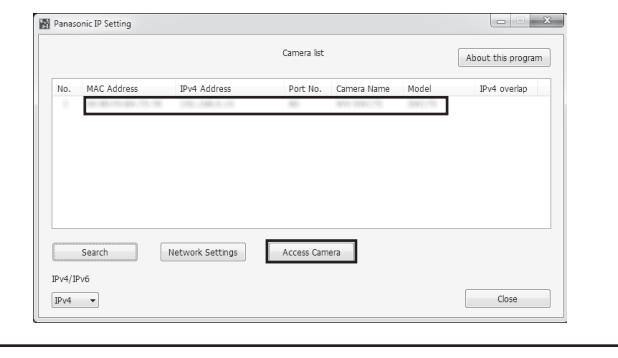

#### Nota:

• Consulte el apartado "Empleo del CD-ROM" en el manual de instrucciones que hay en el CD-ROM suministrado para encontrar más información sobre el proceso de inicio del CD.

#### Nota:

• Cuando se visualicen las cámaras en la pantalla de [Panasonic IP Setting], haga clic en la cámara con la misma dirección MAC que la dirección MAC impresa en la cámara que desee configurar.

#### Configuración de la cámara para poder acceder a ella desde un PC

#### Nota:

- • Cuando no se visualice ninguna imagen en la página "En directo", consulte el apartado Solución de problemas del manual de instrucciones incluido en el CD-ROM suministrado. • Podrá mejorarse la seguridad de la red mediante la encriptación del acceso a las cámaras empleando la función HTTPS. Consulte el manual de instrucciones incluido en el CD-ROM
- suministrado para ver la ver cómo se efectúa la configuración de los ajustes HTTPS. • Haga clic en el botón [Config.] de la página "En directo" y se visualizará la ventana de auten-
- ticación de usuarios. Introduzca el nombre de usuario y la contraseña predeterminados de la forma siguiente y luego inicie sesión.

 Nombre de usuario: admin Contraseña: 12345

- • Cuando cambie ajustes relacionados con la configuración de la red, como puedan ser el modo de conexión, dirección IP, y máscara de subred, haga clic en el botón [Network Settings] en la pantalla de [Panasonic IP Setting] como se muestra en el paso (3), y luego cambie cada ajuste.
- • Debido a las mejoras de seguridad de "IP Setting Software", no podrá cambiarse la "Network Settings" de la cámara cuando hayan transcurrido unos 20 minutos desde la conexión de la alimentación de la cámara. (Cuando se ha ajustado el período efectivo a "Sólo 20 min." en "Fácil configuración de IP".)
- Sin embargo, después de 20 minutos podrán cambiarse los ajustes para las cámaras en el modo de ajuste inicial.
- • Está disponible el programa "Network Camera Recorder with Viewer Software Lite" que es compatible con la visualización en directo y la grabación de imágenes de múltiples cámaras. Visite nuestro sitio en la Web

 (http://security.panasonic.com/pss/security/support/info.html) para encontrar más información al respecto.

∅25 mm {1"}

Control de zoom

Toma MONITOR OUT

Tarjeta de memoria SD (Asegúrese de que la etiqueta queda encarada al objetivo.)

Mango auxiliar (F: accesorio)

TELE

WIDE